# **Guide: Sådan udfylder du samkøringskortet**  *- når du er uenig og vil gøre indsigelse*

Hvis du modtager et brev fra os, der handler om en forskel på de timer, du har oplyst på ydelseskortet (dagpengekortet) og de timer din arbejdsgiver har indberettet til SKAT, så læg først mærke til disse oplysninger i brevet:

## **1. Hvilken periode er det?**

Vi har samkørt dine oplysninger med indberetningerne fra SKAT for perioden 20-07-2020 til og med den 31-08-2020.

## **2. Hvilken arbejdsgiver er det og hvilken forskel?**

**Resultat af samkøringen** Af vores oplysninger kan vi se, at du og din arbejdsgiver har givet følgende oplysninger om arbejdstimer:

BYENS PIZZA V/NIELS NIELSEN - CVR: 12345678 Indberettet til SKAT: 47,00 timer Angivet på ydelseskort: 44,40 timer

Samlet forskel vi skal regulere for 2,60 timer.

## **3. Nu skal du finde og udfylde samkøringskortet i selvbetjeningen**

Du finder samkøringskortet i selvbetjeningen under fanen Dagpenge:

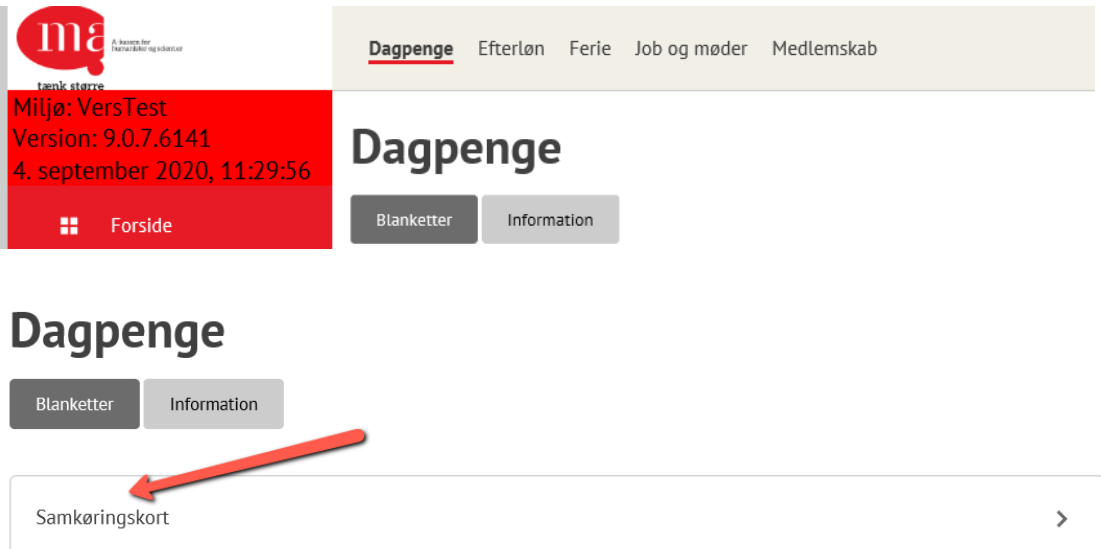

På samkøringskortets side 1 finder du øverst en vejledning. Vejledningen til kortet indeholder oplysninger om dine forskellige muligheder for udfyldelse af

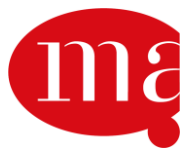

# tænk større

kortet og oplysning om, at du udfylder og indsender kortet under tro og love:

## Korrektion af angivne timer

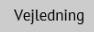

Under vejledningen ses oplysninger om, hvilken arbejdsgiver, hvilken periode og antal timers difference, altså de samme oplysninger som i brevet:

#### Løntimekorrektion BYENS PIZZA V/NIELS NIELSEN

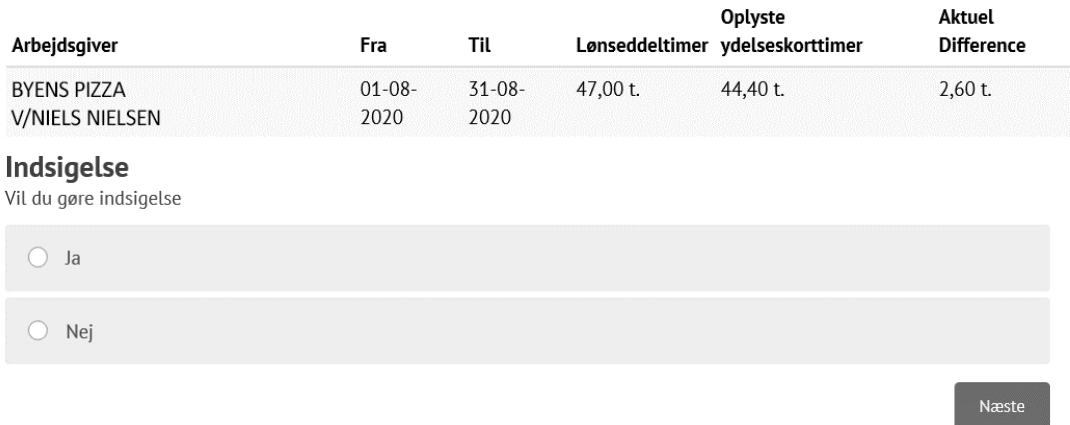

## **4. Indsigelse? Ja!**

Så skal du tage stilling til, om du er enig i differencen og ønsker at rette oplysningerne, eller om du er uenig i differencen og ønsker at gøre indsigelse. Her viser vi, hvad du skal gøre, hvis du er uenig i differencen og derfor vil gøre indsigelse – du taster 'Ja':

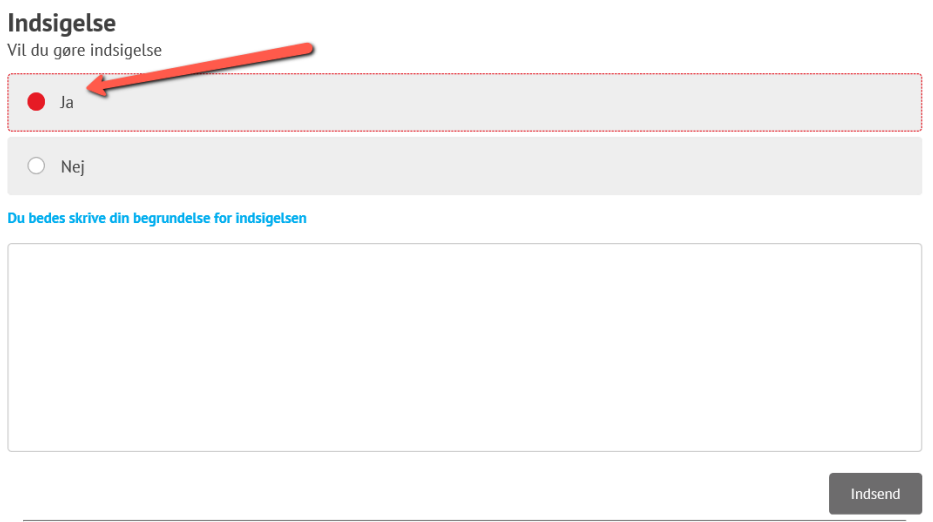

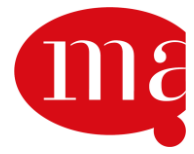

# tænk større

Benyt nu tekstfeltet til at beskrive, hvorfor du mener, at differencen er en fejl. Vær gerne grundig i din beskrivelse. Hvis du fx mener, at differencen skyldes din arbejdsgivers skæve indberetningsperioder, så husk at skrive datoerne for den skæve indberetningsperiode.

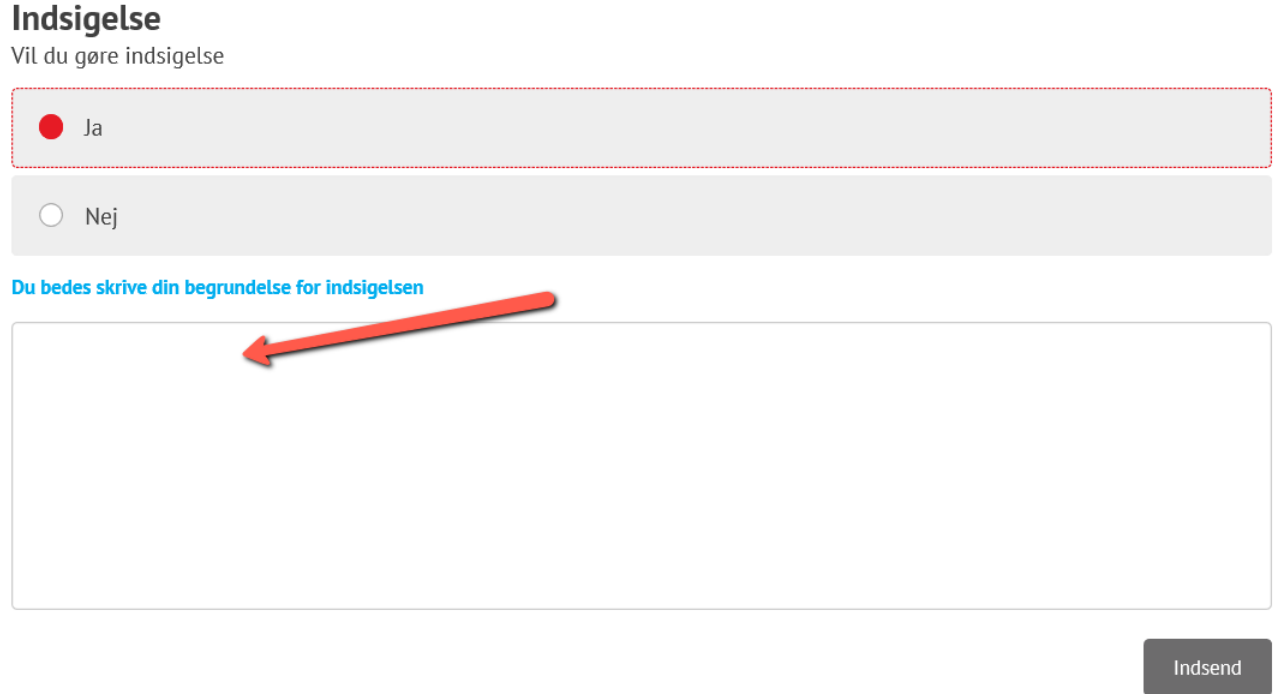

Når du har skrevet din indsigelse, så trykker du på knappen 'Indsend'. Den er i nederste højre hjørne. Så får du en kvittering for dit indsendte samkøringskort.

# Korrektion af angivne timer

Tak fordi du indsendte din korrektion af tidligere angivne løntimer. NB! Du kan finde en kopi af dine indsendte oplysninger i "Sendt post", som du finder under post.

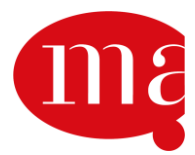